Данное руководство поможет в регистрации на сервисе benzamat pay, а так же основных действиях для перехода на новый GSM сервер.

1. Зайдите на сайт pay.benza.online

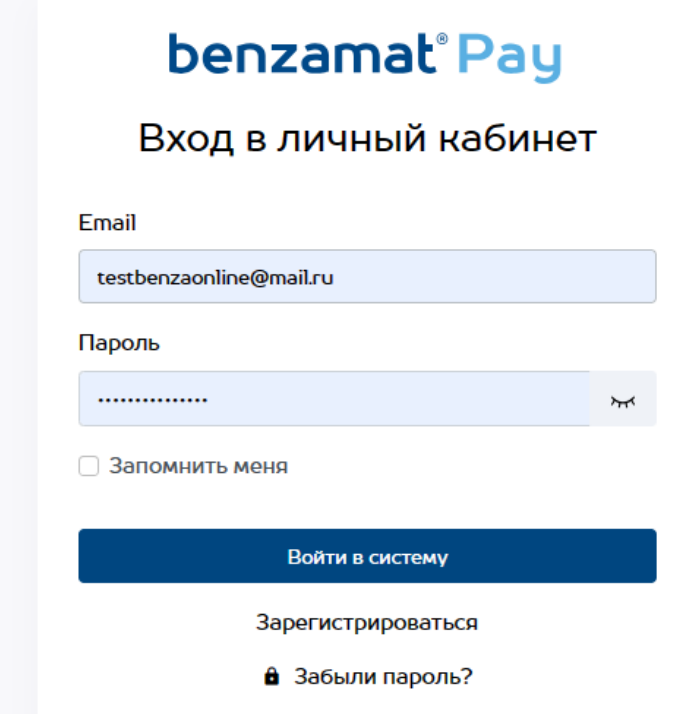

2. Нажимаем «Зарегистрироваться»

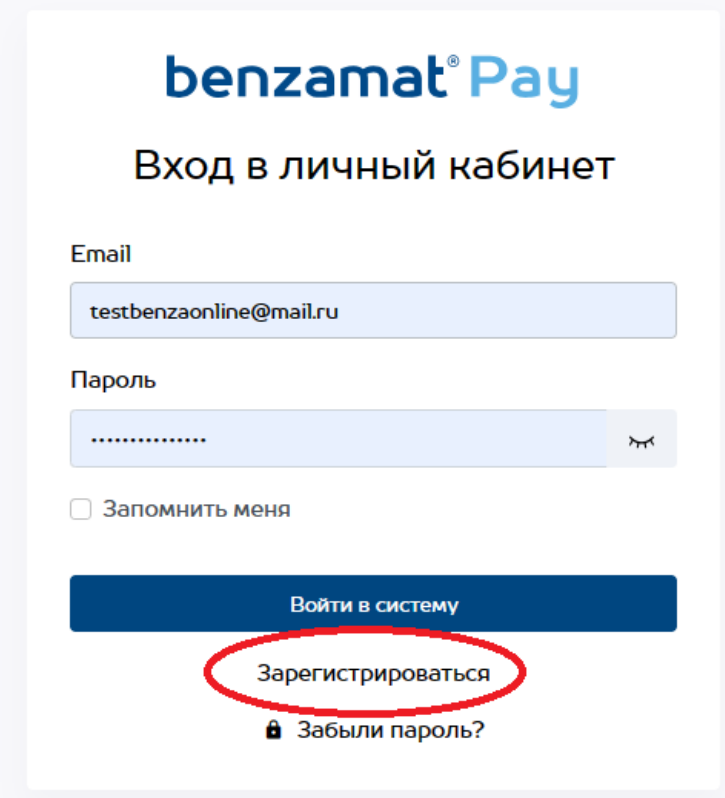

3. Вводим электронную почту и пароль. !ВАЖНО! Пароль должен содержать спец. символ. примеры спец. символов: + - \_ % # !

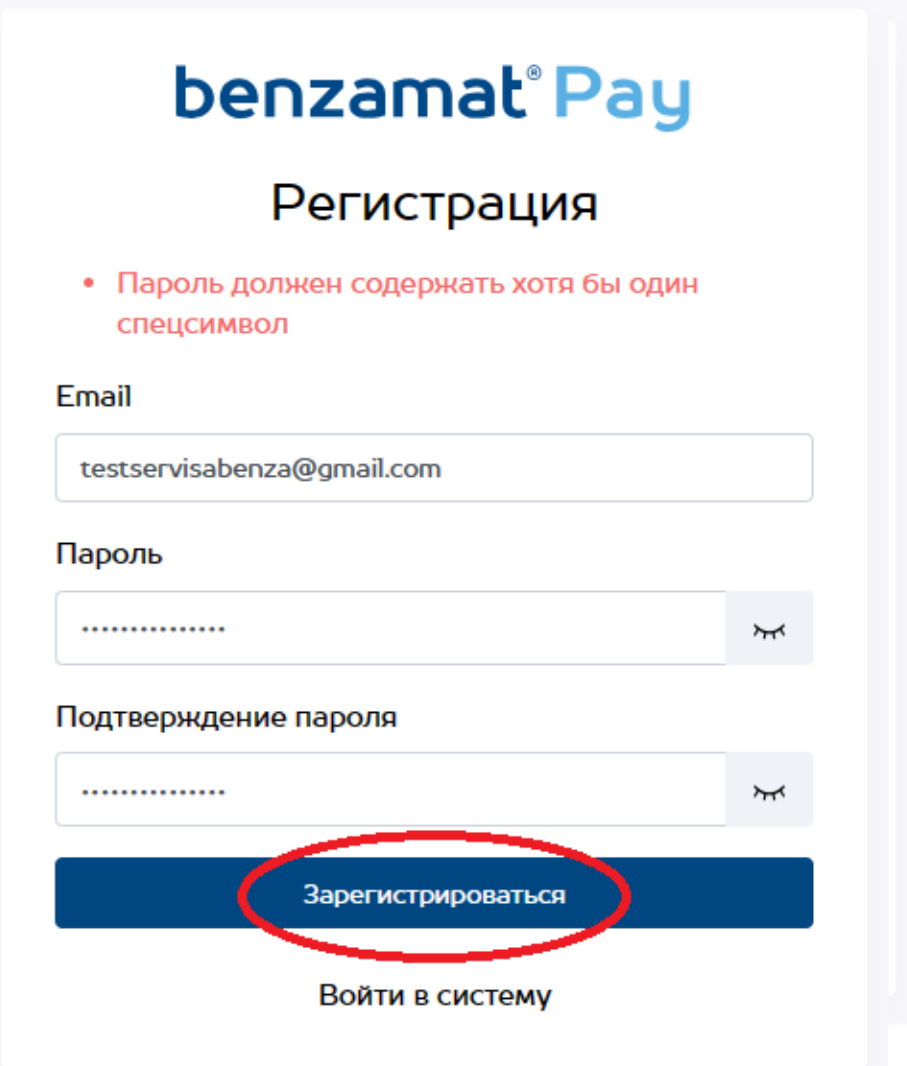

Нажимаем зарегистрироваться

4. Далее необходимо зайти на почту, которую указали при регистрации

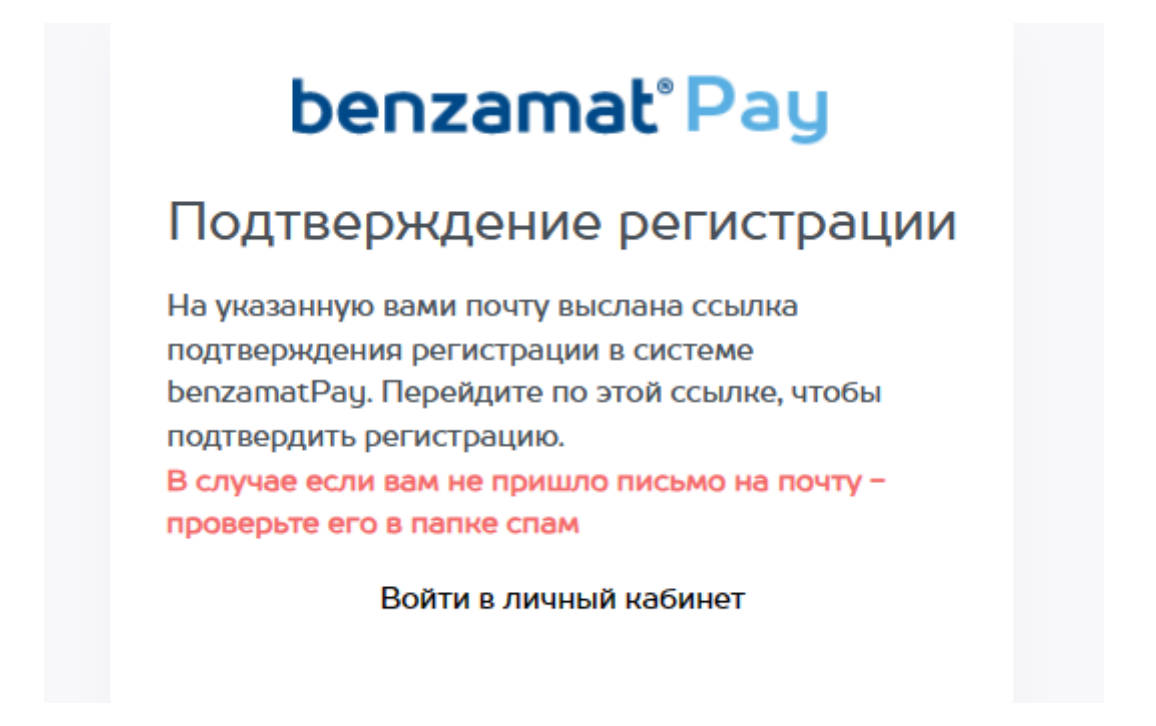

5. После подтверждения входим в личный кабинет и переходим в раздел Компании

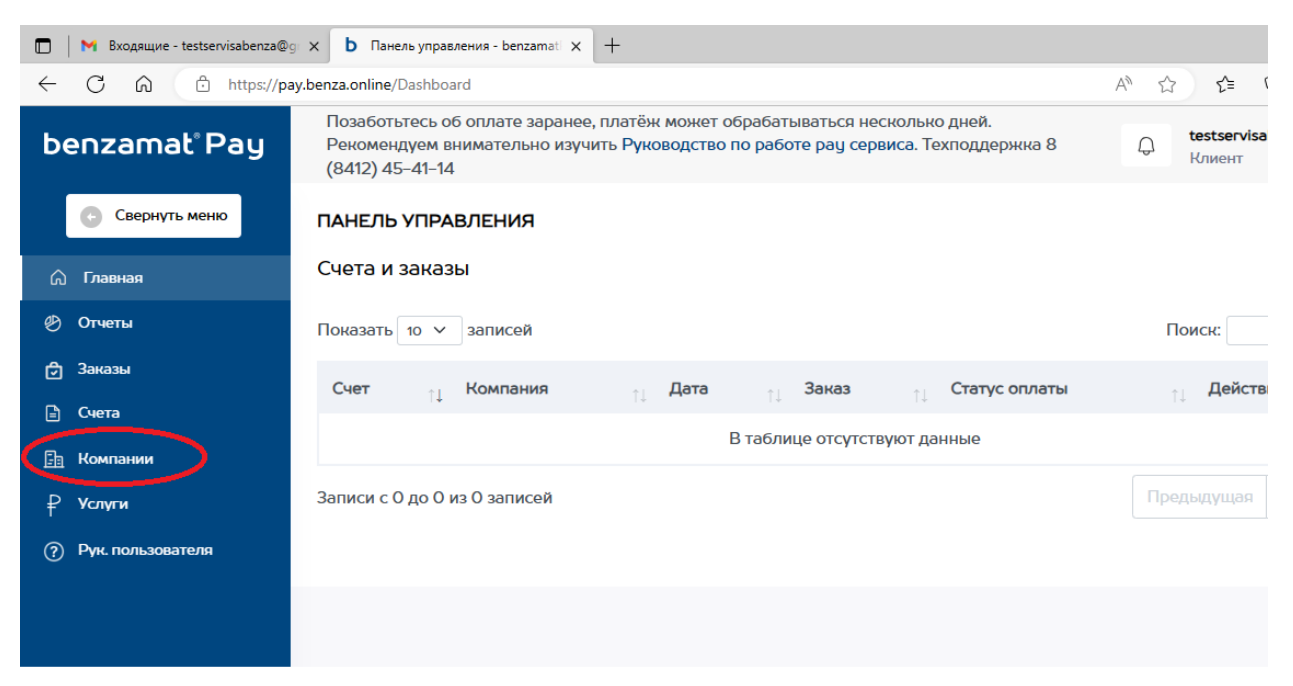

# 6. Нажимаем «Добавить компанию»

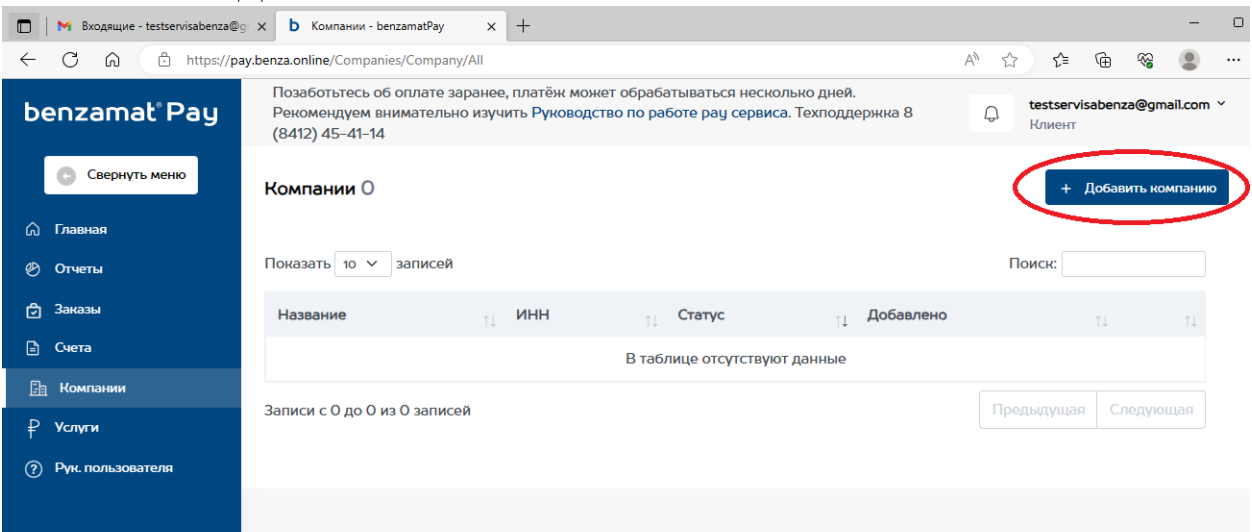

7. Вводим данные компании и нажимаем Добавить компанию

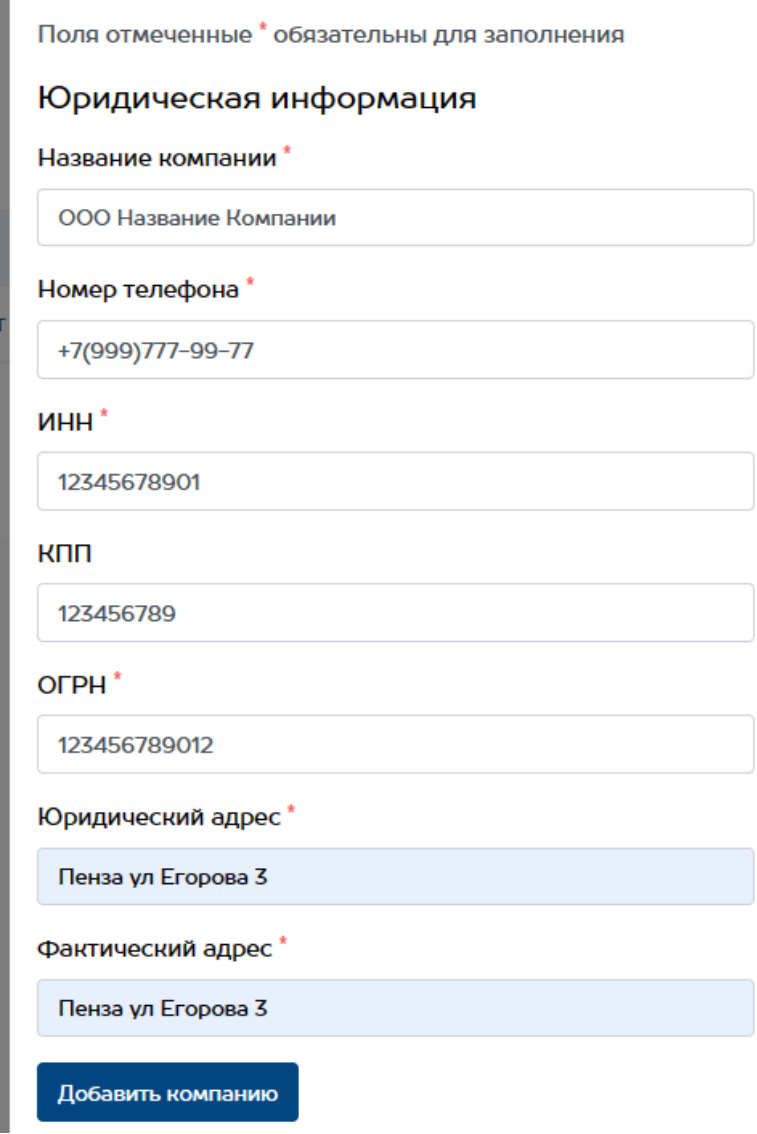

8. После успешного добавления появляется надпись, что компания добавлена

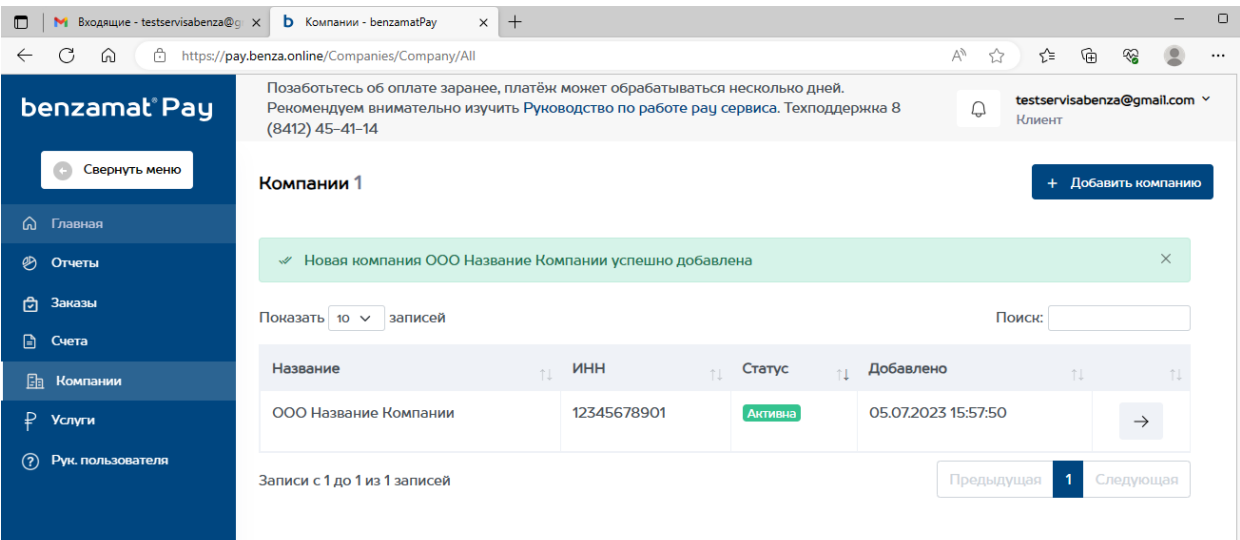

9. Далее необходимо заполнить банковские реквизиты, для этого перейдем в настройки компании

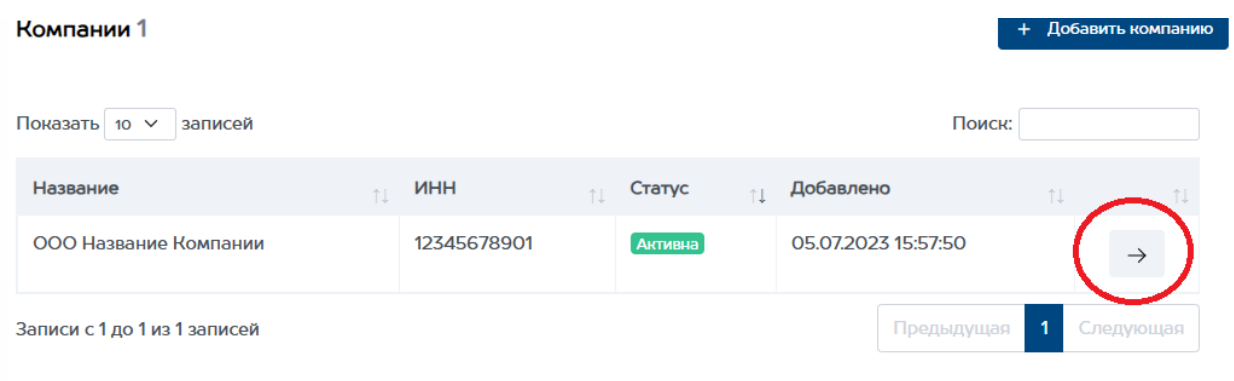

## 10. Во вкладке Банковские реквизиты заполняем всю информацию и нажимаем Сохранить изменения

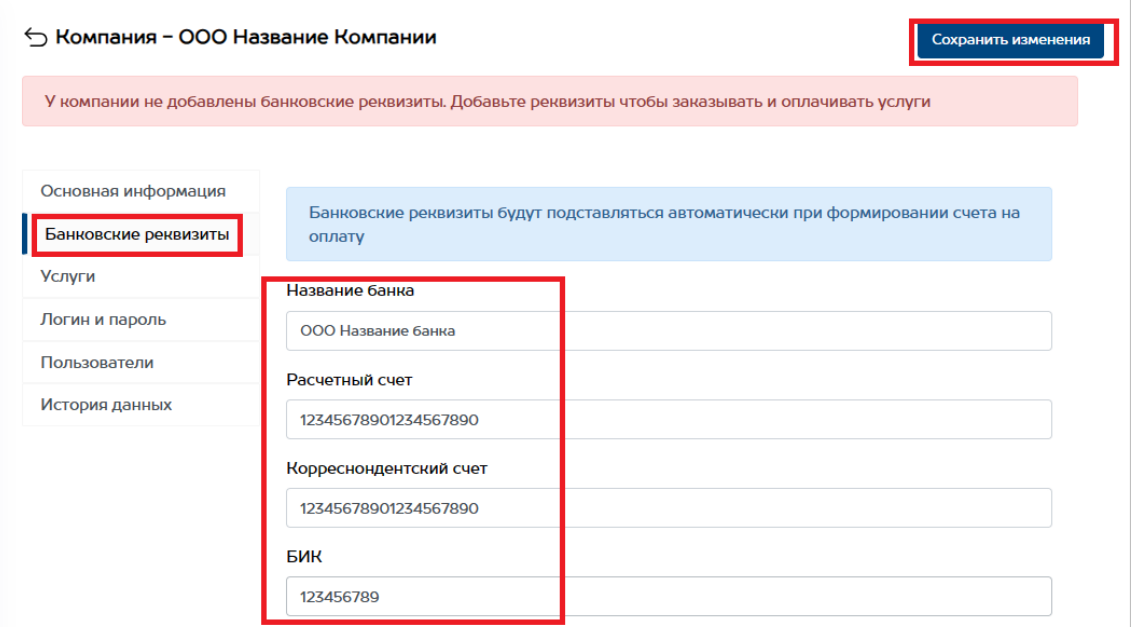

11. Далее заходим в раздел Заказы и нажимаем Оформить заказ на услугу

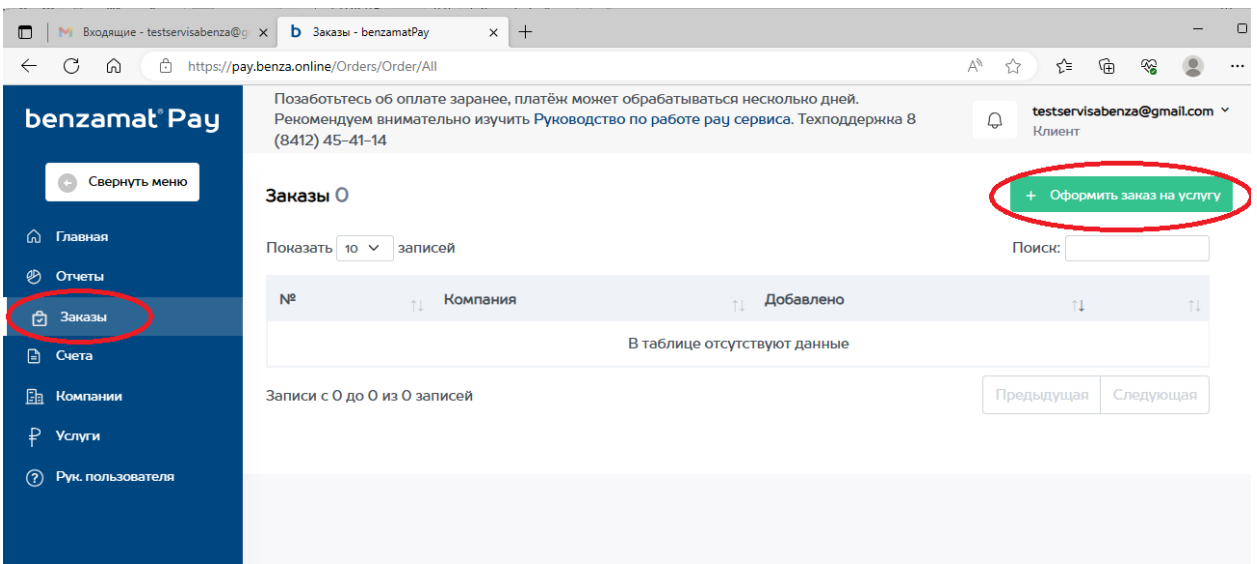

12. Если вы не использовали тестовый период, выбираем Использовать. Тестовый период можно выбрать единоразово и только при первом оформлении заказа. Нажимаем Выбрать услугу

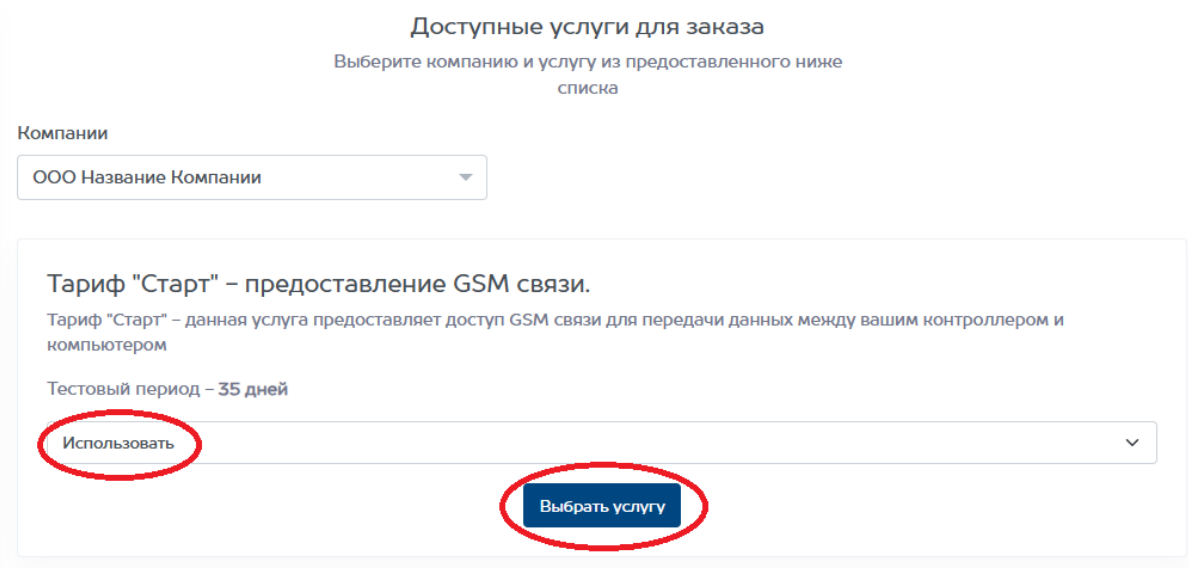

13. Выбираем кол-во контроллеров и кол-во месяцев. При использовании тестового периода, заранее выбираем кол-во месяцев для оплаты, т.к. по истечению тестового периода необходимо будет оплатить сформированный заказ для дальнейшей работы. Нажимаем добавить к заказу

#### Оформление заказа на услугу - Тариф "Старт" - предоставление GSM СВЯЗИ.

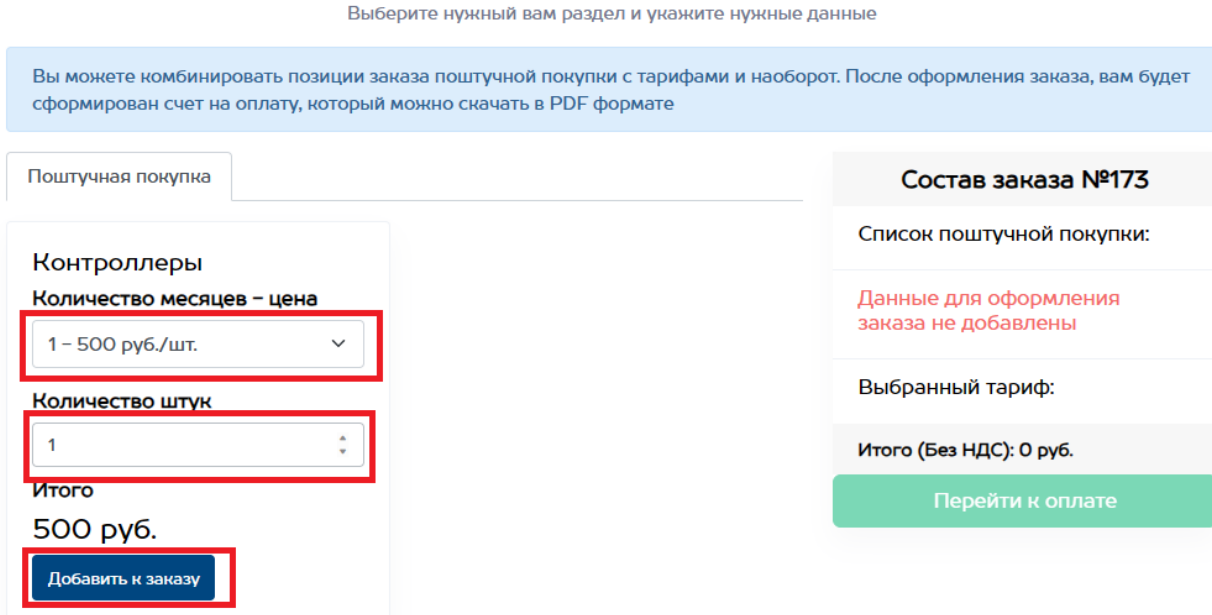

### 14. Нажимаем Перейти к оплате

#### Оформление заказа на услугу - Тариф "Старт" - предоставление GSM СВЯЗИ.

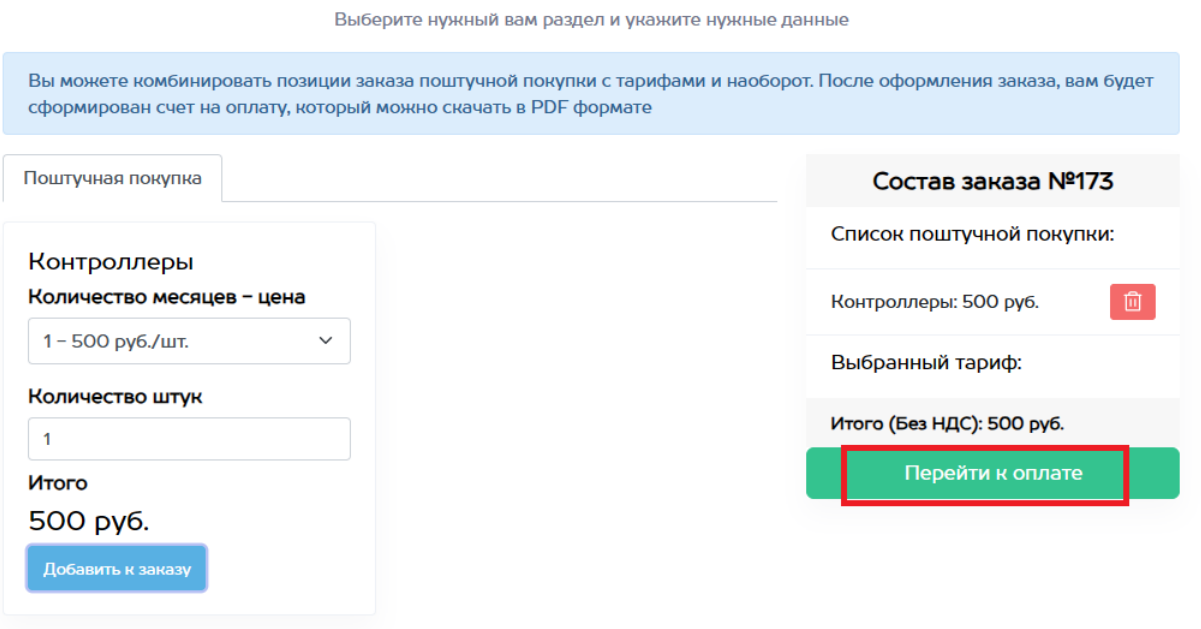

15. У нас создался счет об оплате услуги. В случае если выбран тестовый период данный счет оплачивать не нужно. Если тестовый период был не выбран или уже использован, производим оплату в соответствии со счетом. После оплаты нажимаем Подтвердить оплату.

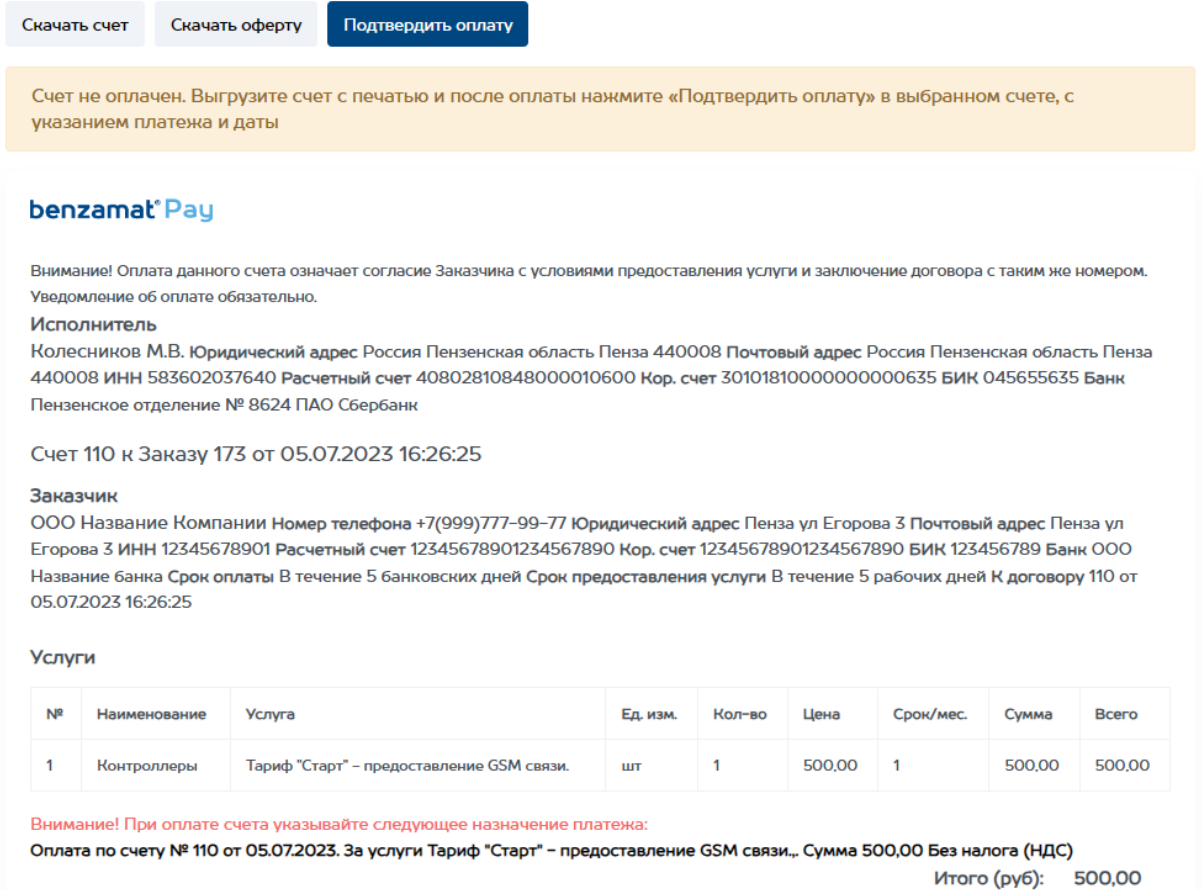

16. После подтверждения оплаты в разделе Счета мы можем увидеть статус оплаты. Ожидаем статуса Оплачено. Подтверждение оплаты происходит в течении 5 рабочих дней. В случае с тестовым периодом этот пункт

#### пропускаем

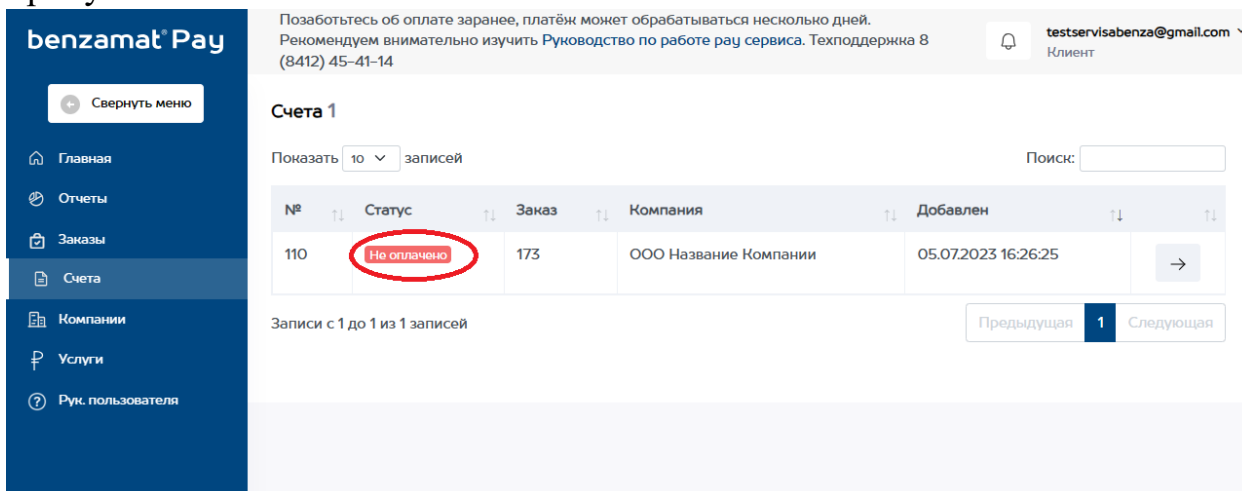

## 17. Переходим в раздел Услуги и выбираем нашу услугу

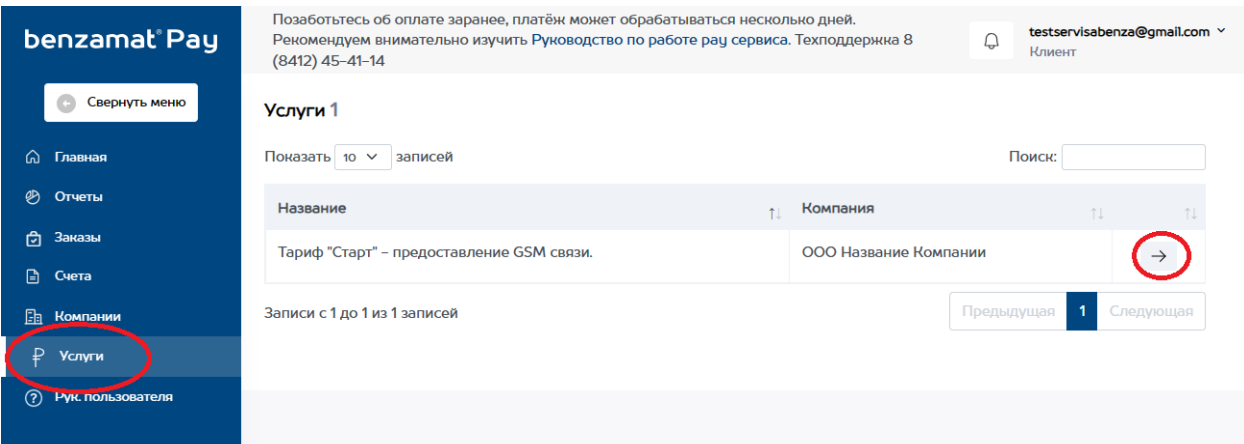

### 18. Заходим в раздел Контроллеры и нажимаем Добавить контроллер.

#### б Информация по услуге - Тариф "Старт" - предоставление GSM связи.

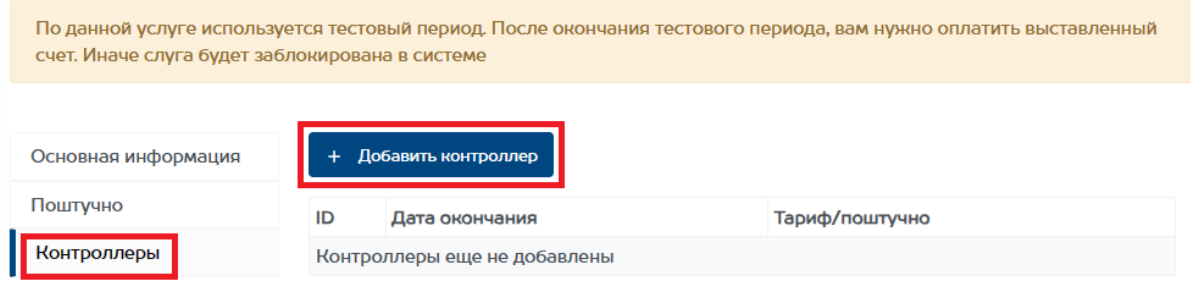

19. Вводим удобное для отличия название контроллера, ID номер контроллера и выбираем услугу. Добавляем все необходимые контроллеры. ID контроллера нужно скопировать из программы benzamat office

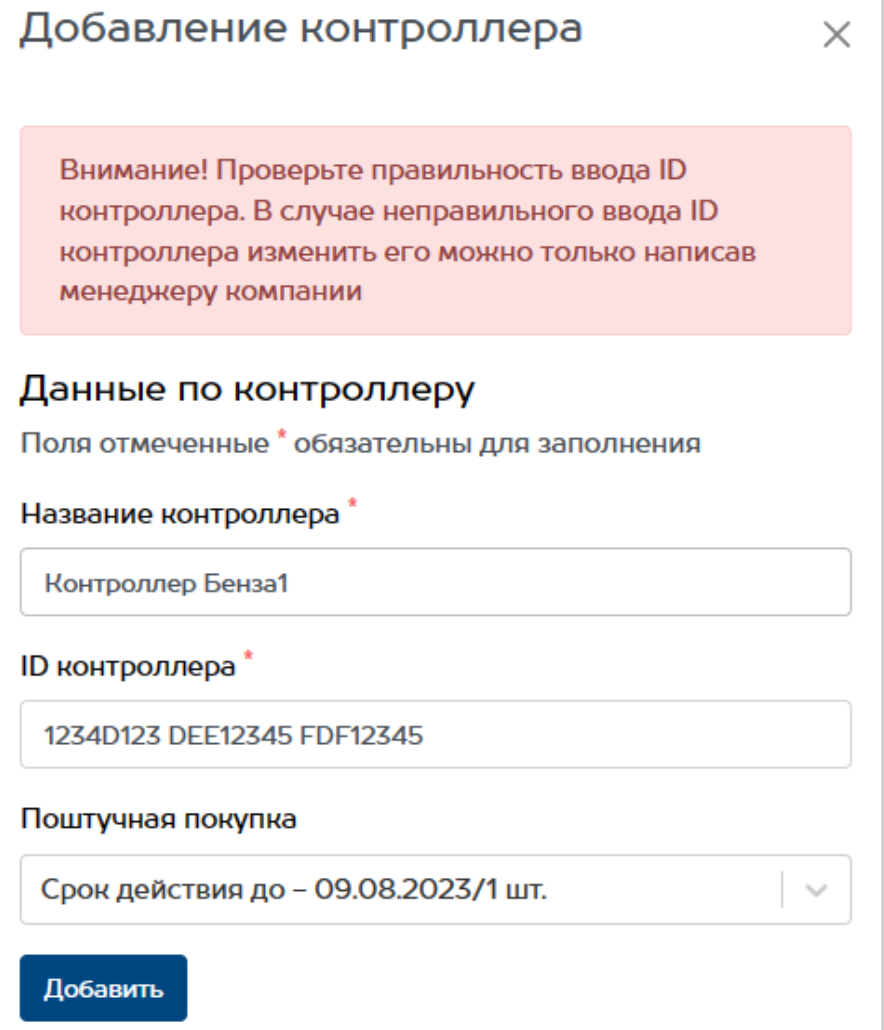

20. После заполнения всех контроллеров, будет сформирован логин и пароль для связи с контроллерами. Переходим раздел Компании и заходим в настройки компании

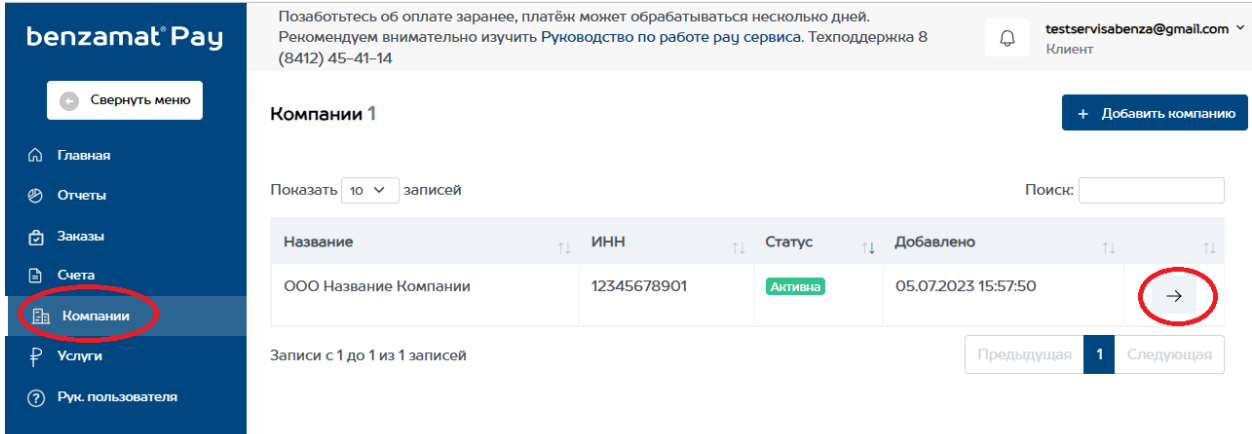

## 21. В разделе Логин и пароль можно посмотреть логин и пароль для программы benzamat office

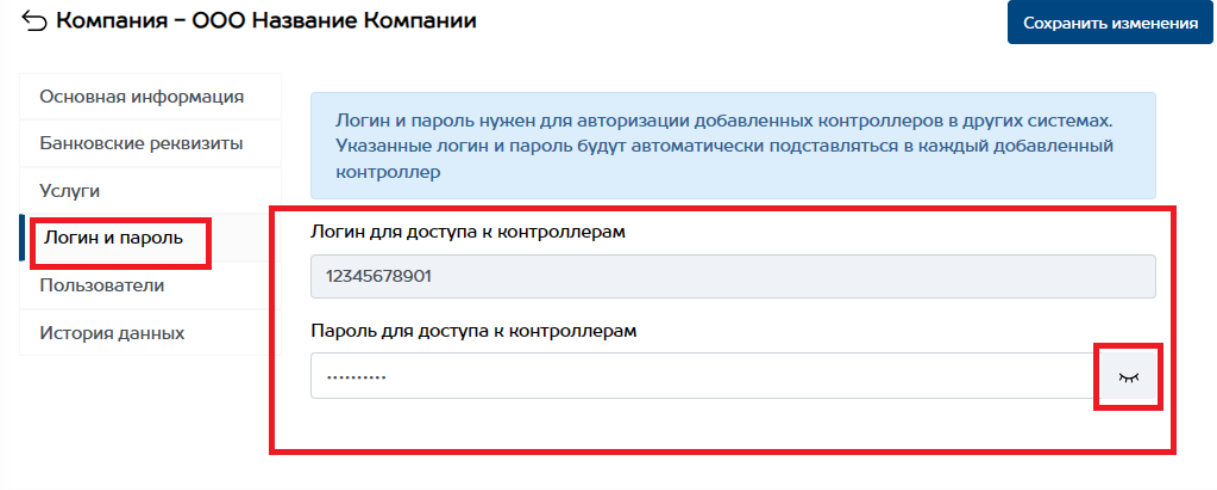